# Data Center Network Manager (DCNM) con SFTP Switch Configuration Backup  $\overline{\phantom{a}}$

## Sommario

[Introduzione](#page-0-0) **[Prerequisiti](#page-0-1) [Requisiti](#page-0-2)** [Componenti usati](#page-0-3) **[Convenzioni](#page-1-0) [Procedura](#page-1-1)** [Backup manuale](#page-1-2) [Backup automatico \(pianificato\)](#page-3-0) [Informazioni correlate](#page-6-0)

## <span id="page-0-0"></span>Introduzione

In questo documento viene descritto come eseguire il backup di una configurazione di switch con Cisco Data Center Network Manager (DCNM) tramite SFTP.

## <span id="page-0-1"></span>**Prerequisiti**

### <span id="page-0-2"></span>**Requisiti**

Prima di provare questa configurazione, accertarsi di soddisfare i seguenti requisiti:

- Tutti gli switch di cui eseguire il backup devono avere una licenza FM\_SERVER.
- Ènecessario disporre di un server FTP protetto (SFTP) e di un account utente.
- Ènecessario disporre di un account utente SNMP (Simple Network Management Protocol) versione 3.
- Ènecessario disporre di un account utente Secure Shell (SSH).

### <span id="page-0-3"></span>Componenti usati

Il riferimento delle informazioni contenute in questo documento è Cisco Data Center Network Manager (DCNM) 5.2(x).

Le informazioni discusse in questo documento fanno riferimento a dispositivi usati in uno specifico ambiente di emulazione. Su tutti i dispositivi menzionati nel documento la configurazione è stata ripristinata ai valori predefiniti. Se la rete è operativa, valutare attentamente eventuali conseguenze derivanti dall'uso dei comandi.

### <span id="page-1-0"></span>**Convenzioni**

Per ulteriori informazioni sulle convenzioni usate, consultare il documento [Cisco sulle convenzioni](/c/it_it/support/docs/dial-access/asynchronous-connections/17016-techtip-conventions.html) [nei suggerimenti tecnici.](/c/it_it/support/docs/dial-access/asynchronous-connections/17016-techtip-conventions.html)

## <span id="page-1-1"></span>**Procedura**

#### <span id="page-1-2"></span>Backup manuale

Per utilizzare DCNM e SFTP per il backup di una configurazione di switch, completare i seguenti passaggi:

- 1. Installare un server SFTP/SCP su una workstation DCNM.
- 2. Configurare un nome utente e una password sulla workstation SFTP.**Nota:** questo utente deve disporre di tutti i privilegi nella directory radice SFTP che include la directory upload/download/delete/rename/list.
- 3. Accedere all'interfaccia Web DCNM.
- 4. Fare clic su Admin > SFTP credentials.
- 5. Immettere le informazioni per il server SFTP Queste informazioni vengono usate sullo switch per trasferire il file di configurazione sul server SFTP. La directory principale è il percorso della directory principale configurata sul server SFTP.Esempio: Su una piattaforma Windows, potrebbe essere simile a "C:\SFTP".
- 6. Scegliere un parametro di verifica per il test.
- 7. Fare clic su Verifica e applica.

Dopo aver fatto clic su Verifica e applica, vengono eseguiti i seguenti passaggi:

- 1. La sessione SSH è aperta sullo switch.
- 2. La CLI viene usata per copiare il nome dello switch in un file su bootflash.
- 3. La CLI viene usata per copiare il file bootflash sul server SFTP.
- 4. Il file bootflash viene eliminato.

Se il backup fosse reale, il file sarebbe la configurazione dello switch e si verificherebbero anche i seguenti passaggi:

- 1. Il file di configurazione viene copiato dalla directory del server SFTP al database DCNM.
- 2. Il file di configurazione nella directory SFTP viene eliminato.

Lo stato dell'operazione viene indicato nella finestra di dialogo Info. Di seguito è riportato un esempio di test riuscito:

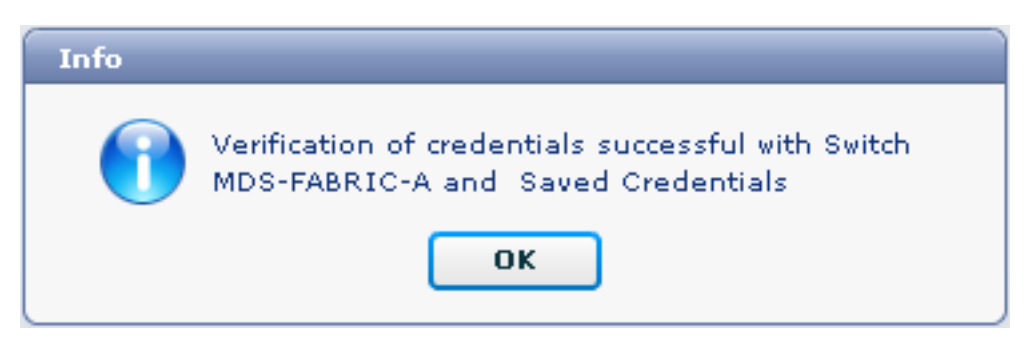

Èpossibile visualizzare i log nel menu Log (Amministrazione > Log > Report Web); di seguito è riportato un esempio di log:

*!--- Switch names is MDF-FABRIC-A.* MDS-FABRIC-A# *!--- The IP address of the switch is 172.18.121.66.* 2012.05.12 10:07:19 INFO [FM.WebReport] show switchname > bootflash:172.18.121.66-120512-100716-TEST MDS-FABRIC-A# copy bootflash:172.18.121.66-120512- 100716-TEST sftp://Jim@172.18. 121.71/172.18.121.66-120512-100716-TEST *!--- SFTP user ID is Jim. !--- The SFTP (DCNM) server IP address is 172.18.121.71.* Jim@172.18.121.71's password: 2012.05.12 10:07:20 INFO [FM.WebReport] Connected to 172.18.121.71. sftp> put /bootflash/172.18.121.66-120512-100716-TEST /172.18.121.66-120512-100716-TEST Uploading /bootflash/172.18.121.66-120512-100716-TEST to /172.18.121.66-120512-100716-TEST /bootflash/172.18.121.66-120512-100716-TEST 0% 0 0.0KB/s --:-- ETA /bootflash/172.18.121.66- 120512-100716-TEST 100% 13 0.0KB/s 00:00 sftp> exit Copy complete, now saving to disk (please wait)... MDS-FABRIC-A# 2012.05.12 10:07:20 INFO [FM.WebReport] Successful backup 2012.05.12 10:07:20 INFO [FM.WebReport] delete bootflash:172.18.121.66-120512-100716-TEST

Di seguito è riportato un esempio di un errore di connessione allo switch con SSH:

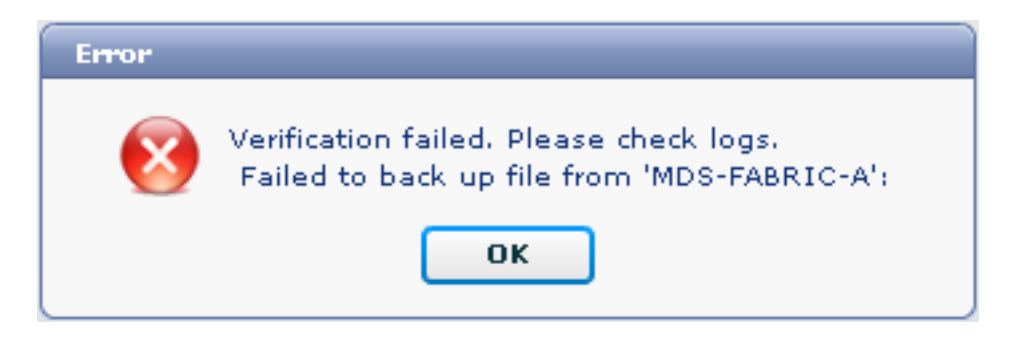

```
MDS-FABRIC-A#
2012.05.12 10:32:49 INFO [FM.WebReport]
     Start Running Config Diff Report Async FID:70 vsanPK: Report Type:14
2012.05.12 10:32:49 INFO [FM.WebReport]
     Starting report Verify Server Credentials ,report ID:917511
2012.05.12 10:32:53 INFO [FM.WebReport]
    Unable to open connection to Switch MDS-FABRIC-A
2012.05.12 10:32:53 INFO [FM.WebReport]
     Unable to open connection to Switch MDS-FABRIC-A
```
Di seguito è riportato un esempio di SFTP non riuscito a causa di nome utente o password errati:

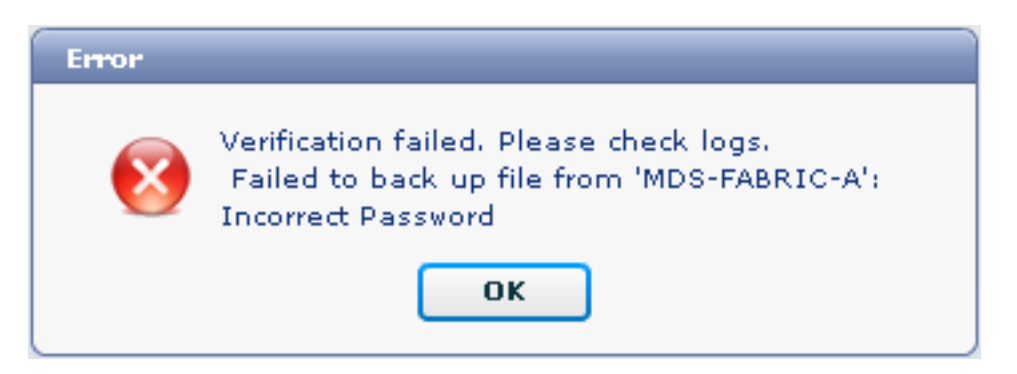

Nota: è stato utilizzato un nome utente errato per generare l'output di esempio seguente. tuttavia, una password errata genera lo stesso errore.

```
MDS-FABRIC-A#
2012.05.12 14:47:31 INFO [FM.WebReport]
     show switchname > bootflash:172.18.121.66-120512-144728-TEST
MDS-FABRIC-A# copy bootflash:172.18.121.66-120512-144728-TEST
     sftp://test@172.18 .121.71/172.18.121.66-120512-144728-TEST
```
2012.05.12 14:47:31 INFO [FM.WebReport] Permission denied, please try again.

test@172.18.121.71's password: 2012.05.12 14:47:31 INFO [FM.WebReport] Incorrect Password 2012.05.12 14:48:25 INFO [FM.WebReport] Permission denied, please try again.

test@172.18.121.71's password: Permission denied, please try again.

test@172.18.121.71's password: 2012.05.12 14:48:31 INFO [FM.WebReport] Permission denied, please try again.

test@172.18.121.71's password: Permission denied, please try again. Nota: controllare sempre i log se un test ha esito negativo.

#### <span id="page-3-0"></span>Backup automatico (pianificato)

Completare questi passaggi per pianificare un job di backup giornaliero della configurazione dall'infrastruttura:

1. Nell'interfaccia Web di DCNM fare clic su Backup >

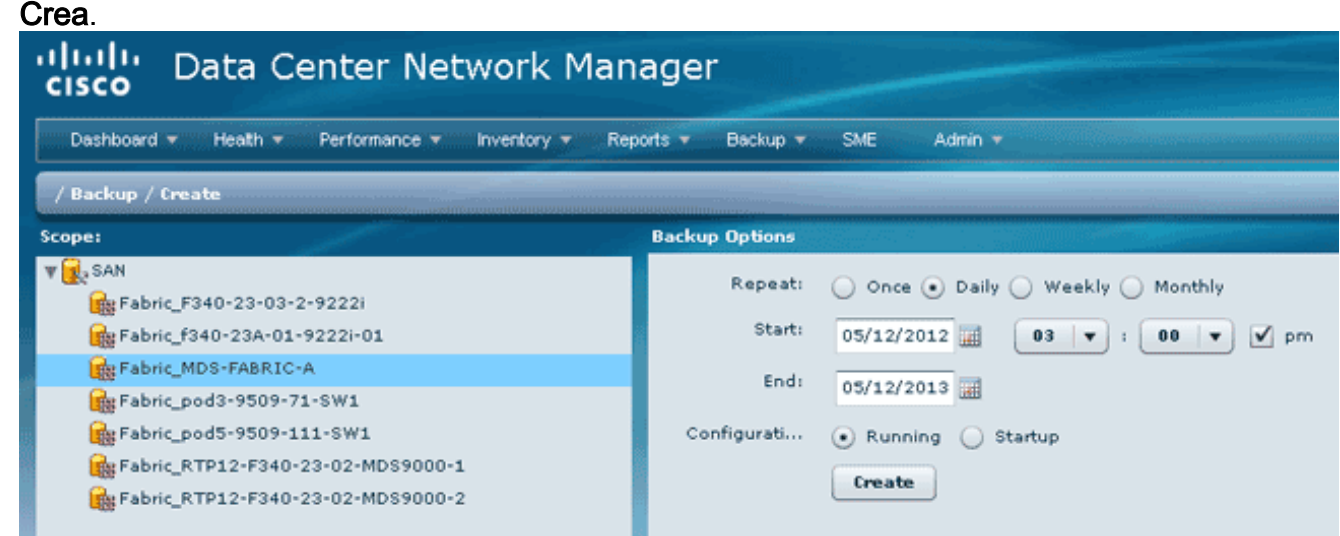

- 2. Espandere SAN e selezionare la struttura.
- 3. Nell'area Opzioni di backup fare clic sul pulsante di opzione Ripeti corrispondente alla frequenza di esecuzione del processo.
- 4. Immettere una data di inizio nel campo Inizio e una data di fine nel campo Fine.

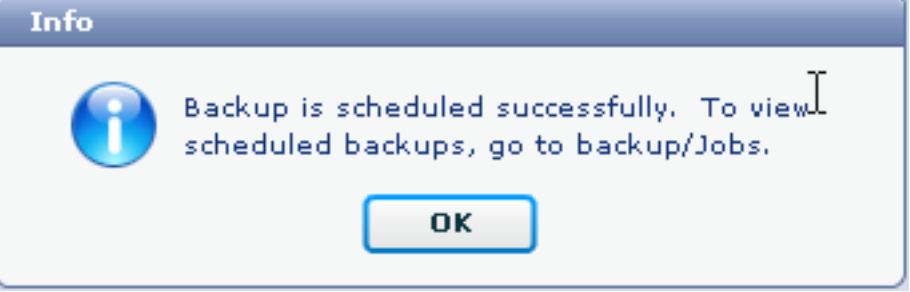

5. Fare clic su Crea.

Per visualizzare il job appena creato, scegliere Backup > Job.

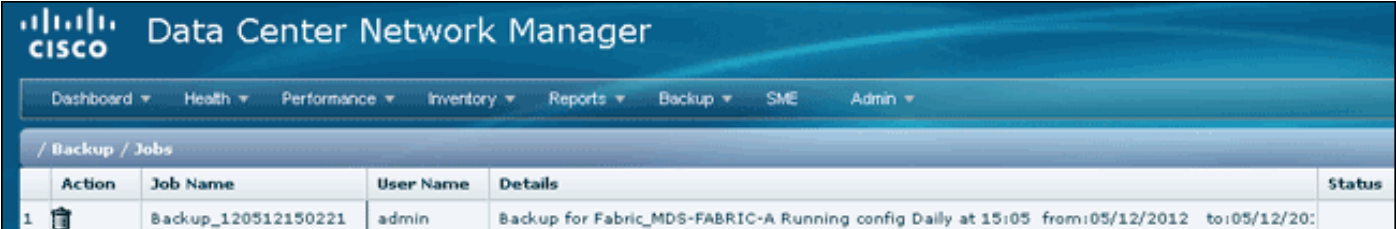

Dopo l'esecuzione di un processo, visualizzare la colonna Stato per informazioni sul processo.

Questa immagine mostra sette (7) switch sul fabric, ma solo due (2) sono stati sottoposti a backup.

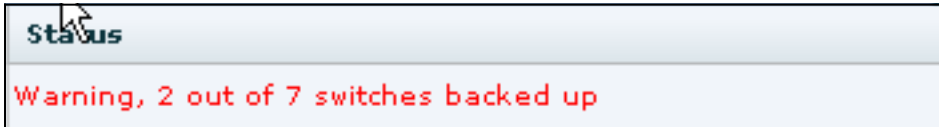

Andare a Amministrazione > Registri per visualizzare informazioni dettagliate nei registri:

```
MDS-FABRIC-A#
2012.05.12 15:05:00 INFO [FM.WebReport]
     -------Begin backup for switch: Static-5596-A-------
2012.05.12 15:05:00 INFO [FM.WebReport]
    Skipping unlicensed Switch Static-5596-A
2012.05.12 15:05:00 INFO [FM.WebReport]
     -------Begin backup for switch:F340.24.10-5548-1-x-------
2012.05.12 15:05:00 INFO [FM.WebReport]
    Skipping non SNMP v3 Switch F340.24.10-5548-1-x
2012.05.12 15:05:00 INFO [FM.WebReport]
    -------Begin backup for switch:MDS-FABRIC-A-------
2012.05.12 15:05:02 INFO [FM.WebReport]
     copy running-config bootflash:172.18.121.66-120512-150501-R
Copy complete, now saving to disk (please wait)...
MDS-FABRIC-A#
2012.05.12 15:05:05 INFO [FM.WebReport]
     copy running-config bootflash:172.18.121.66-120512-150501-R
Copy complete, now saving to disk (please wait)...
MDS-FABRIC-A# copy bootflash:172.18.121.66-120512-150501-R
     sftp://Jim@172.18.121 .71/172.18.121.66-120512-150501-R
Jim@172.18.121.71's password:
2012.05.12 15:05:06 INFO [FM.WebReport]
Connected to 172.18.121.71.
sftp> put /bootflash/172.18.121.66-120512-150501-R
     /172.18.121.66-120512-150501-R
Uploading /bootflash/172.18.121.66-120512-150501-R to
     /172.18.121.66-120512-150501-R
/bootflash/172.18.121.66-120512-150501-R 0% 0 0.0KB/s --:-- ETA
/bootflash/172.18.121.66-120512-150501-R 100% 25KB 25.4KB/s 00:00
sftp> exit
```
Copy complete, now saving to disk (please wait)... MDS-FABRIC-A# 2012.05.12 15:05:06 INFO [FM.WebReport] Successful backup 2012.05.12 15:05:06 INFO [FM.WebReport] delete bootflash:172.18.121.66-120512-150501-R MDS-FABRIC-A# 2012.05.12 15:05:06 INFO [FM.WebReport] -------Begin backup for switch:F340------- 2012.05.12 15:05:06 INFO [FM.WebReport] Skipping unlicensed Switch F340 2012.05.12 15:05:06 INFO [FM.WebReport] -------Begin backup for switch:F440------- 2012.05.12 15:05:06 INFO [FM.WebReport] Skipping unlicensed Switch F440 2012.05.12 15:05:06 INFO [FM.WebReport] -------Begin backup for switch:N7K-24-13-7010-1-fcoe------ 2012.05.12 15:05:06 INFO [FM.WebReport] Skipping non SNMP v3 Switch N7K-24-13-7010-1-fcoe 2012.05.12 15:05:06 INFO [FM.WebReport] -------Begin backup for switch:24------- 2012.05.12 15:05:11 INFO [FM.WebReport] copy running-config bootflash:172.18.121.43-120512-150508-R Copy complete, now saving to disk (please wait)... 24.10.5020A.1# 2012.05.12 15:05:15 INFO [FM.WebReport] copy running-config bootflash:172.18.121.43-120512-150508-R Copy complete, now saving to disk (please wait)... 24.10.5020A.1# copy bootflash:172.18.121.43-120512-150508-R sftp://Jim@172.18.12 1.71/172.18.121.43-120512-150508-R vrf management Jim@172.18.121.71's password: 2012.05.12 15:05:15 INFO [FM.WebReport] Connected to 172.18.121.71. sftp> put /bootflash/172.18.121.43-120512-150508-R /172.18.121.43-120512-150508-R Uploading /bootflash/172.18.121.43-120512-150508-R to /172.18.121.43-120512-150508-R /bootflash/172.18.121.43-120512-150508-R 0% 0 0.0KB/s --:-- ETA /bootflash/172.18.121.43-120512-150508-R 100% 27KB 27.4KB/s 00:00 sftp> exit Copy complete, now saving to disk (please wait)... 24.10.5020A.1# 2012.05.12 15:05:15 INFO [FM.WebReport] Successful backup 2012.05.12 15:05:16 INFO [FM.WebReport] delete bootflash:172.18.121.43-120512-150508-R

```
24.10.5020A.1#
2012.05.12 15:05:16 INFO [FM.WebReport] Backed up Fabric
    Fabric_MDS-FABRIC-A, Switches 2 out of 7 in 0 minutes.
     *********************************************************
```
Il registro mostra che solo 2 switch su 7 sono stati sottoposti a backup:

- Il backup di due (2) è stato eseguito correttamente.
- Ci (3) sono stati ignorati perché non avevano una licenza.
- Due (2) sono stati ignorati perché non avevano SNMPv3 abilitato.

Per visualizzare la configurazione di backup, scegliere Backup > Visualizza.

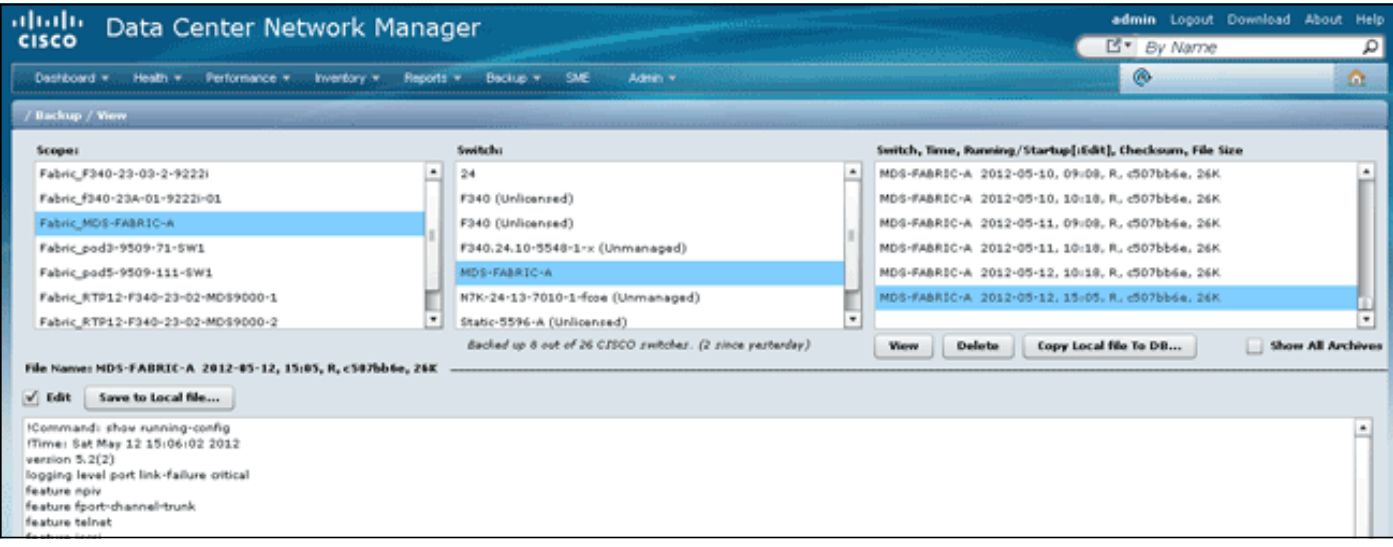

Èpossibile visualizzare, eliminare, copiare e modificare i backup oppure salvarli in un file locale.

## <span id="page-6-0"></span>Informazioni correlate

• Documentazione e supporto tecnico - Cisco Systems